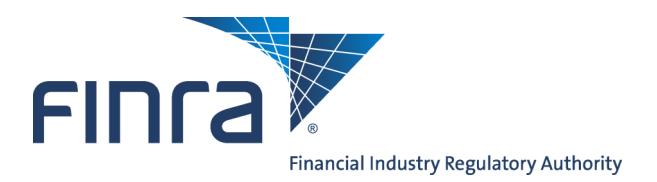

# Web CRD

# **Registration Deficiency Tracking Program**

The Web CRD® Registration Deficiency Tracking Program monitors individuals that applied to become a registered representative or investment adviser representative and have a Deficient registration status.

In Web CRD, a Deficient status represents an agent that is not approved to conduct securities business. In many instances, when a deficient status exceeds the allotted time frame for resolution, the system automatically changes a status of Deficient to a status of Purged. Not all Deficient registration statuses will automatically be assigned a Purged status.

The following deficiencies will NOT automatically be changed to a registration status of Purged.

- FINRA Deficiencies
- Training Period Deficiencies
- Disclosure Review Deficiencies
- Foreign Deficiencies
- Pending Firm Approval and Firm Suspended Deficiencies

## **Accessing Web CRD**

Web CRD can be accessed (2) ways:

- 1. FINRA Firm Gateway at —> [https://firms.finra.org,](https://firms.finra.org) **or**
- 2. Directly at —> <https://crd.finra.org>

Enter your **User ID** and **Password**.

If you access via FINRA Firm Gateway, click on the **Web CRD** tab.

Once you have accessed Web CRD, you can then navigate through the system as needed. See the following pages for navigational guidance.

> **Questions on Web CRD?** Call the Gateway Call Center at **301-869-6699** 8 A.M. through 8 P.M., ET, Monday-Friday.

©2014. FINRA. All rights reserved. Materials may not be reprinted or republished without the express permission of FINRA. Individuals, firms and data mentioned in these materials are fictitious and are presented exclusively for purposes of illustration or example.

#### **Reviewing Deficiencies in View Individual**

- 1. From the Web CRD Site Map, click **Individual Search**.
- 2. Enter search criteria.
- 3. Click **Search**.
- 4. From the **View Individual** navigation bar, click **Deficiencies**.

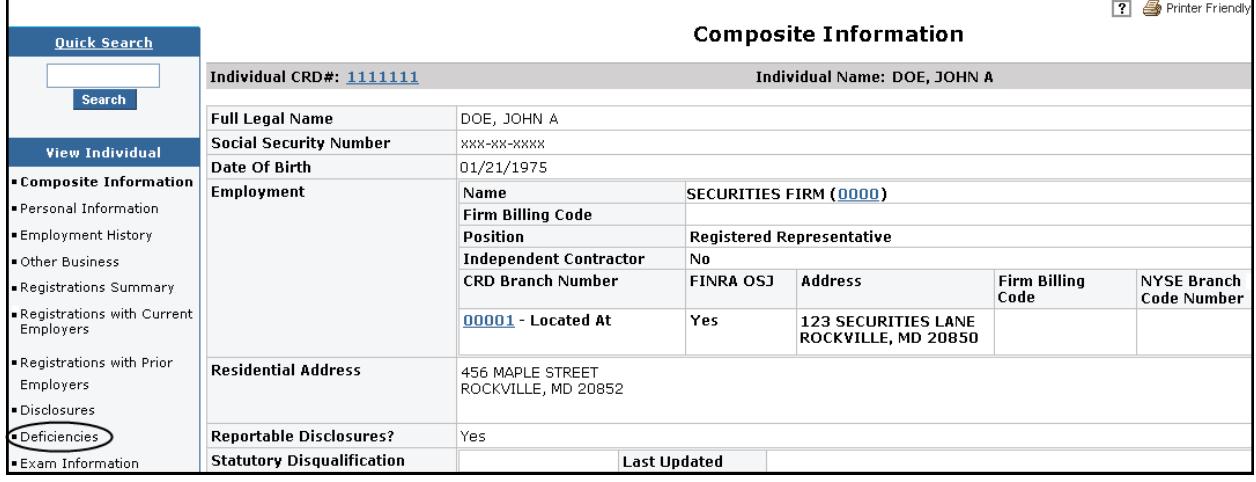

5. Click on the **Firm Name** hyperlink in the **Deficiencies With Current Employers** section to view the Deficiencies.

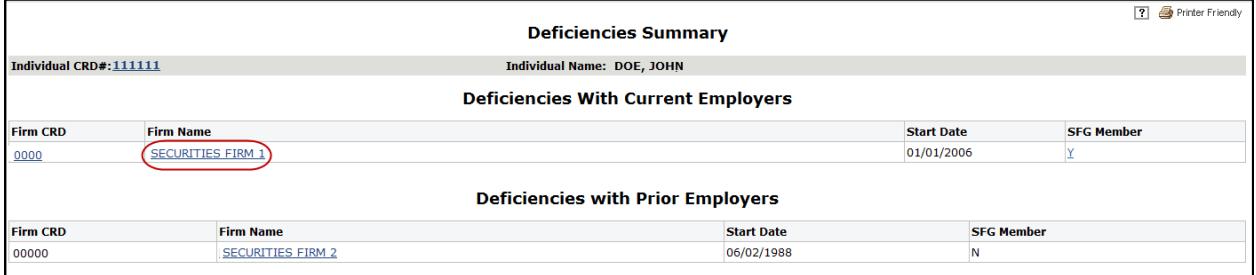

**NOTE:** To view deficiencies held with previous firms, click on the **Firm Name** hyperlink in the **Deficiencies with Prior Employers** section.

### **Using the Current Individual Deficiencies Notice Queue**

- 1. From the Individual section of the Web CRD Site Map, click the **Current Individual Deficiencies** hyperlink.
- 2. Select the radio button beside the type of deficiency that is to be reviewed. Only one radio button may be selected. To see all individual deficiencies within a firm, select the **All** radio button.

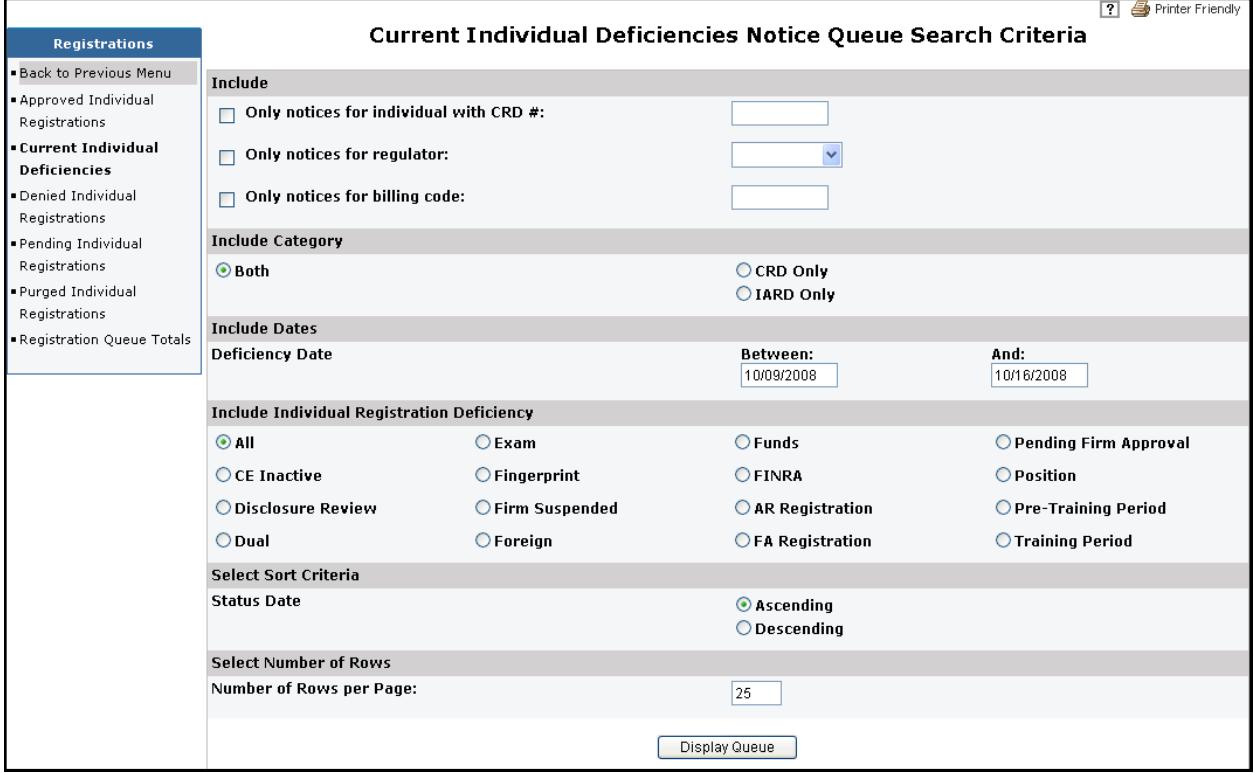

#### 3. Click **Display Queue**.

4. Click the **Individual CRD** number hyperlink to open the individual's record. Individuals with more than one deficiency will appear multiple times in the queue.

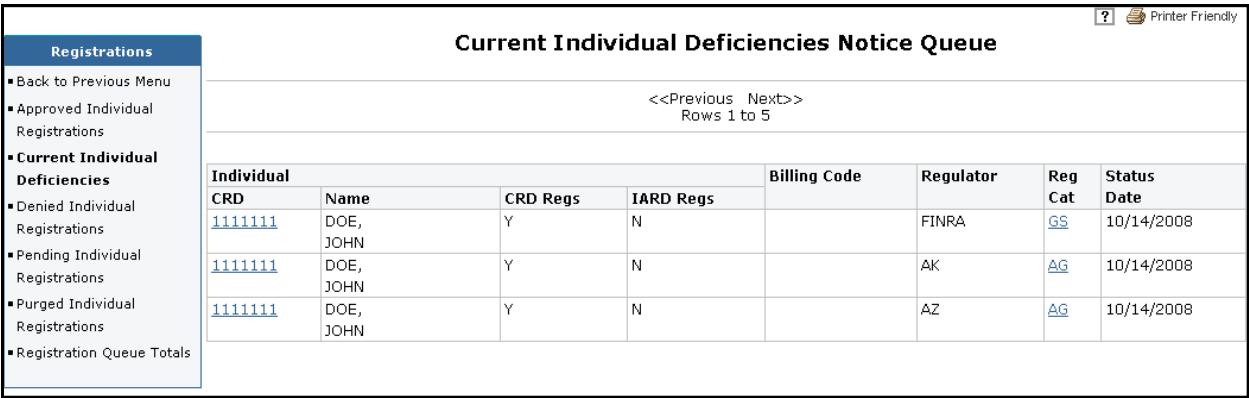

**NOTE:** Clicking the Registration Category (**Reg Cat**) hyperlink will open a separate browser containing the individual's deficiency details.

The table below displays deficiencies that will cause a registration to purged if not resolved, along with the number of days granted to resolve each deficiency.

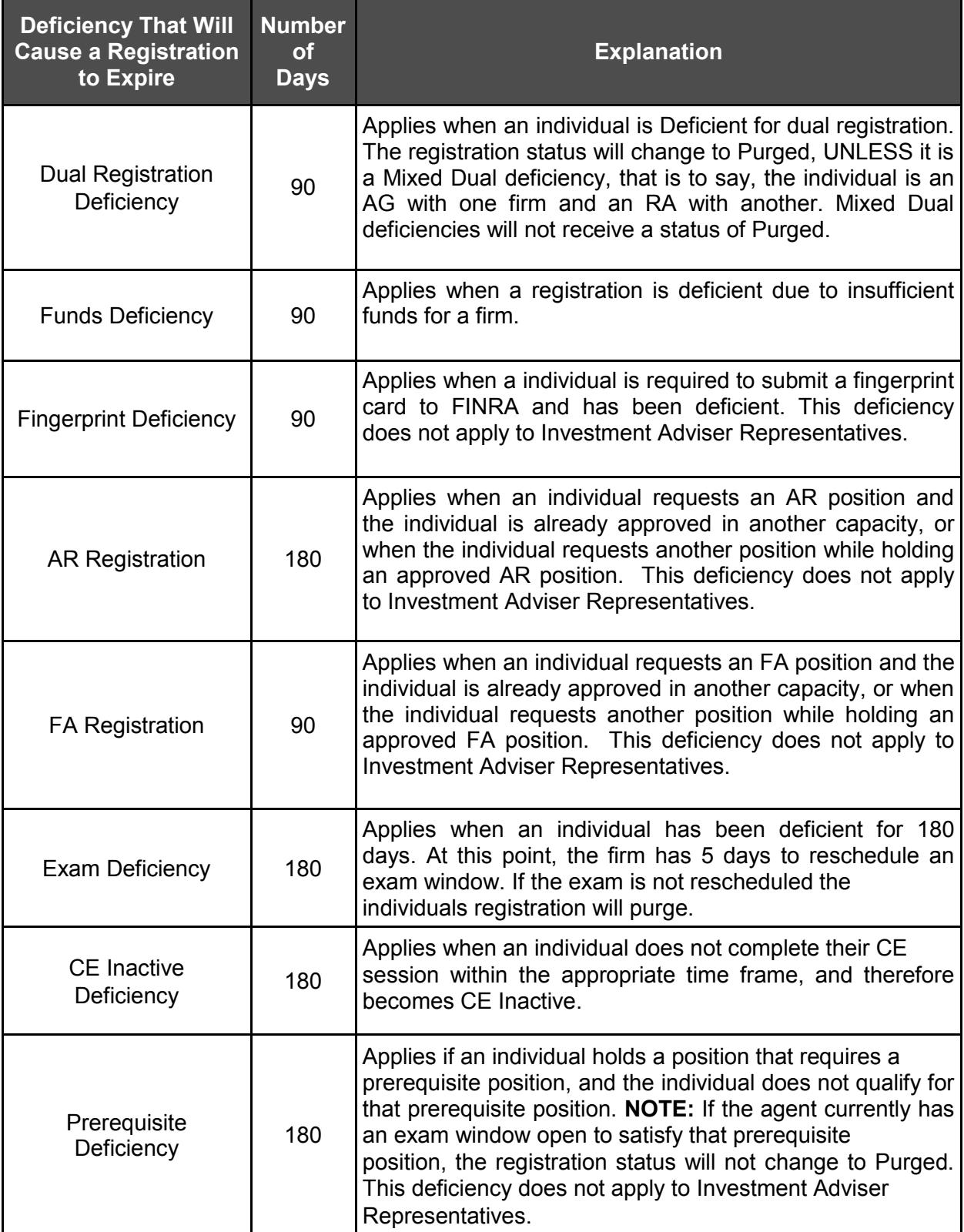

## **Purged Registration Status**

When an individual's last registration request with a firm purges, the system will NOT automatically close the firm association. A firm will have up to 120 days to file a Form U4 Amendment to re-request the registration of an individual with a Purged registration status. The firm will be assessed appropriate fees for the registration(s) selected on the Form U4 Amendment.

- If, after 120 days, no Form U4 Amendment has been filed for the individual and the individual only has registration statuses of Purged, the firm association will be closed. The registration will change from a Purged status to a registration status of Termed Without Registration (T\_NOREG).
- If the firm then wishes to reinstate the individual, a Full Form U4 must be submitted for the individual.

Individuals that have a Purged registration status and at least one Approved registration status will not have a firm association closed, unless the firm submits a Form U5 for the individual.

- In instances such as this, the firm may re-request registration for the individual's Purged registration by submitting a Form U4 Amendment filing.
- Applicable registration fees will be assessed for the registration(s) selected.

See the following page for guidance on viewing Purged individual registrations.

### **Using the Purged Individual Registrations Notice Queue**

- 1. From the Individual section of the Web CRD Site Map, click on the **Purged Individual Registrations** queue.
- 2. Select a radio button to identify the search criteria.
- 3. Click **Display Queue**.

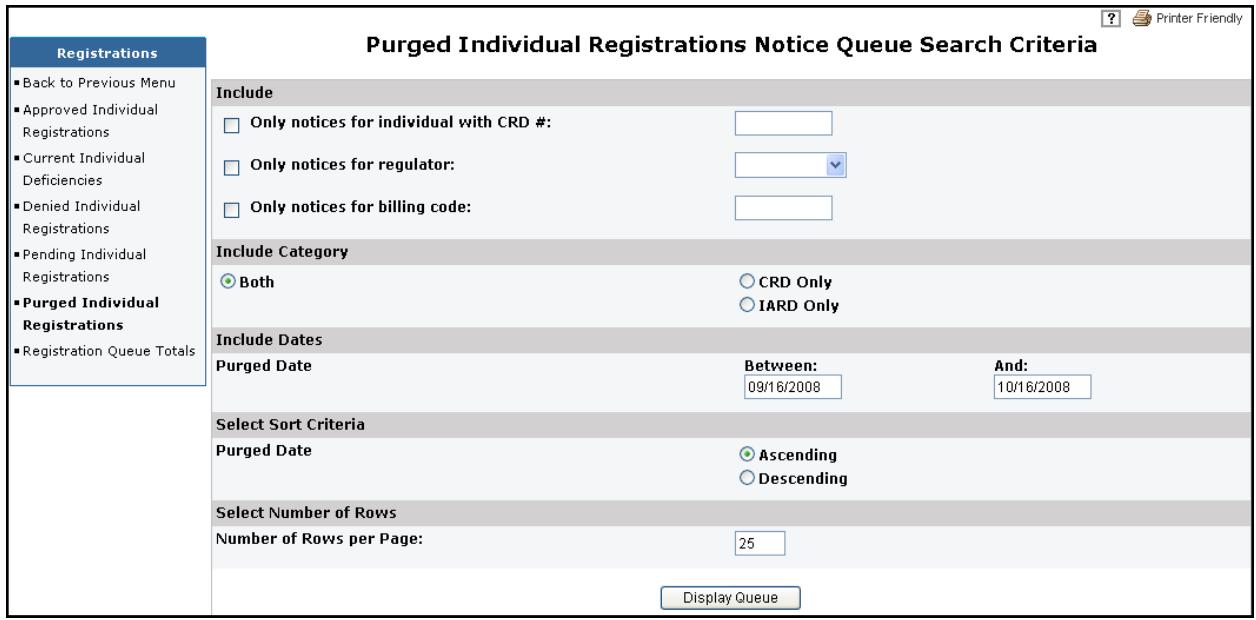

4. Click the **Individual CRD** number hyperlink to display the individual's record. Individuals with more than one Purged registration status will appear multiple times in the queue.

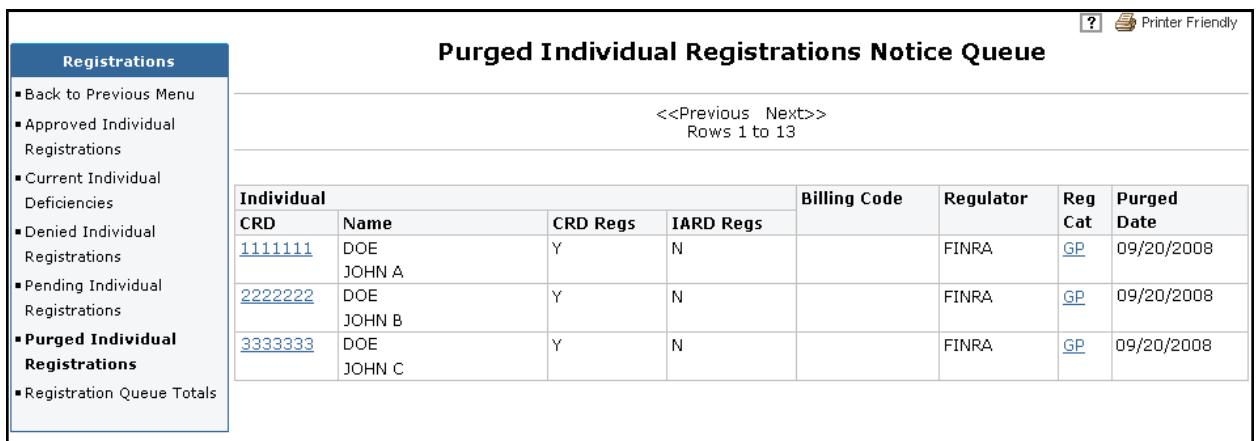

**NOTE:** Clicking the Registration Category (**Reg Cat**) hyperlink will open another browser window to view the details of the deficiency that caused the registration status to purge.